QUICK REFERENCE GUIDE PAGE **1** OF **2**

### Introduction to Q

**LOGIN** – From the district's landing page, enter your login credentials (username or ID and password) to access Q. Individuals with an active status in more than one school track will select the track they would like to access from the list. Within Q the applications and options available will depend on the permissions assigned to them.

#### **Q Home Page**

Upper right corner of the Home Page**:** 

**SYSTEM DATE** - This will default to Today's date but may be changed by clicking the Calendar icon. Be sure to change the date back if you do change it!

**FILE MENU** – From this menu, users with multiple tracks will be able to access 'Switch Tracks' and select another track. Depending on your district's settings, you may also be able to access 'Change Password' or access your staff 'FS Account Balance' or make a 'FS Account Payment'.

**HELP** - Clicking on Help will open QWiki Help. Use the left pane menu to scroll to applications or topics, or the Search function at top right to find help. When you are in an application and click Help, it will open to the help for that application.

**LOGOUT** – Click Logout to close your session.

## Bottom right corner:

**NOTIFICATIONS** – Click the small I icon to access your notifications. The icon will turn red when there are new notifications to read.

## Bottom left corner:

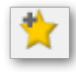

**FAVORITES** – Set and access frequently used applications or reports from the 'My Favorites' widget on the Home Screen or through the Favorites menu within applications. To set a favorite: open the application, click the star icon and click Save. **STICKY NOTES –** Provides a way for usersto create a note. These notes are only visible to the user.

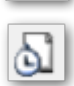

**APPLICATION HISTORY LIST –** Open application access history to view a list of when Q was last accessed as well as which applications were accessed and the time which they were opened.

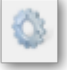

**PREFERENCES -** The cog icon will be displayed at the bottom of any Q screen which has preferences that can be defined by a user. Preferences displayed will be specific to the logged in application.

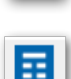

**WIDGET SUBSCRIPTIONS –** Open the Widget Subscriptions page to re-arrange the widgets available on the Home Screen.

Top left corner:

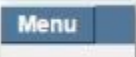

**MENU** – Click the Menu button to access the Q menu and select from among the applications available. Each user's menu will be based on the permissions assigned them by their district.

Introduction to Q

Copyright © 2019 Aequitas Solutions Inc. All Rights Reserved.

#### Date 09/12/2017 **Elli File Help Log Out Welcome Mark Kandel**

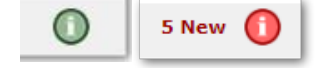

# Common Icons or Buttons used throughout Q:

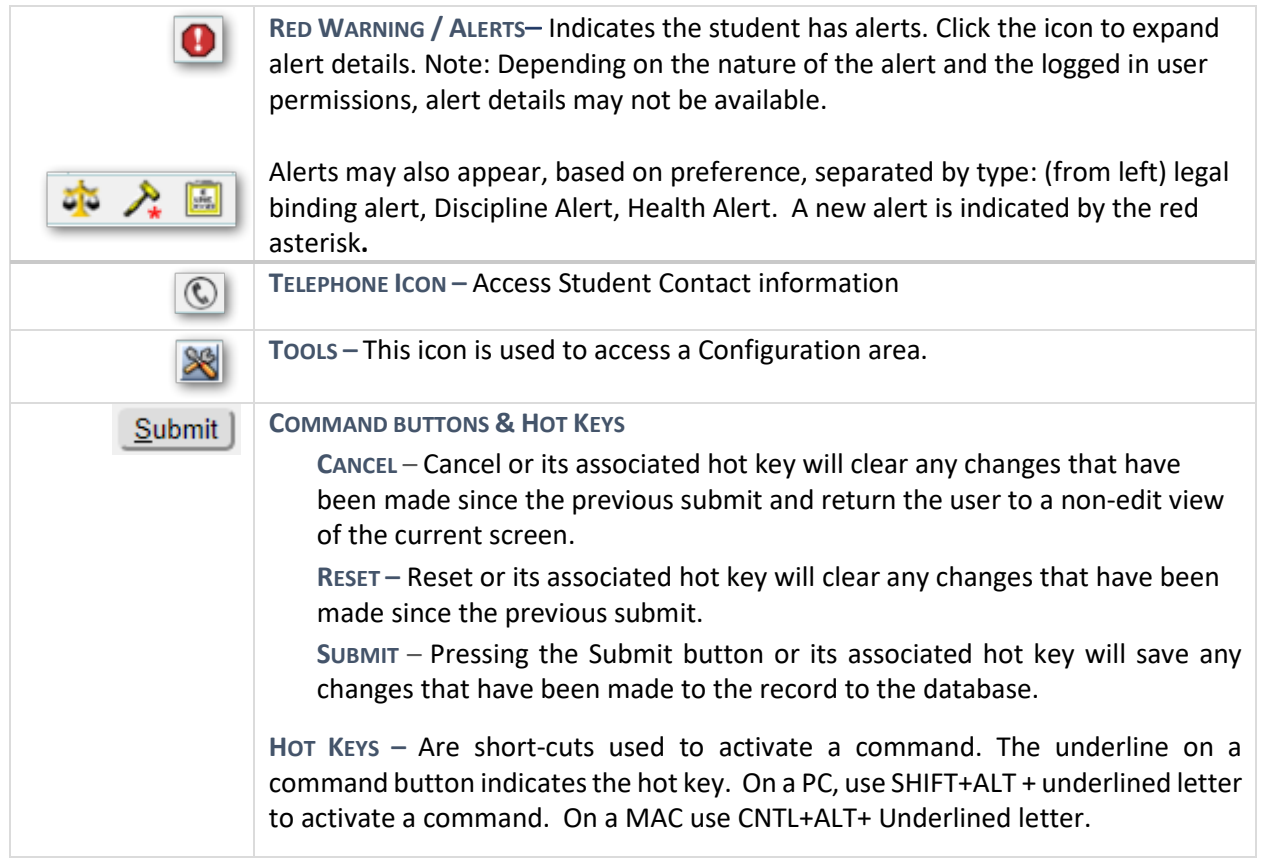

#### LOCATE STUDENTS

Users with permission to Locate Students will

Date 03/15/2019 | File | Locate | Help | Log Out

see this function in the top right corner. Use this function to search for students within the district.

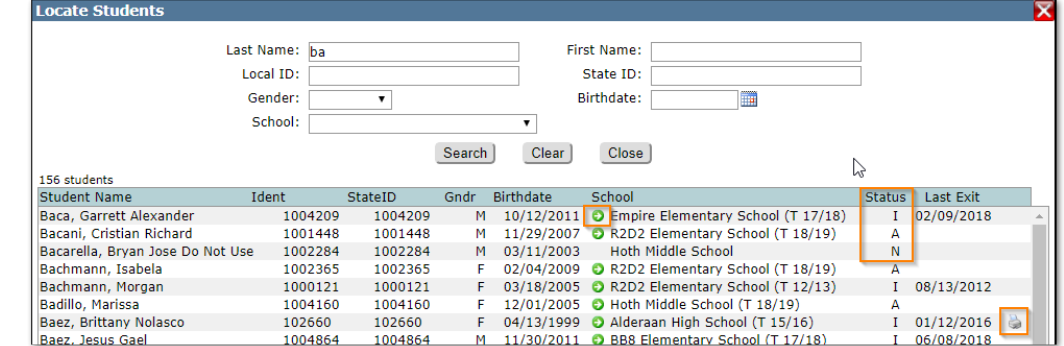

**–** For inactive students who became inactive in a prior year, with permissions, the user

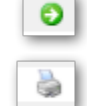

can click the green arrow to go directly to student in the track they last exited.

**–** A printer icon in Locate Students appears based on permission and when clicked will print the student's transcript.

**STATUS –** I-Inactive; A: Active; N: Non-Student